# Maine Campaign Finance E-Filing Help: Adding & Managing Expenditures

### *Adding an Expenditure:*

Once you are logged in, you can add a new expenditure from anywhere on the website. Just simply go to the +NEW TRANSACTION button at the top of page, and click it to open a menu, and then choose Expenditures.

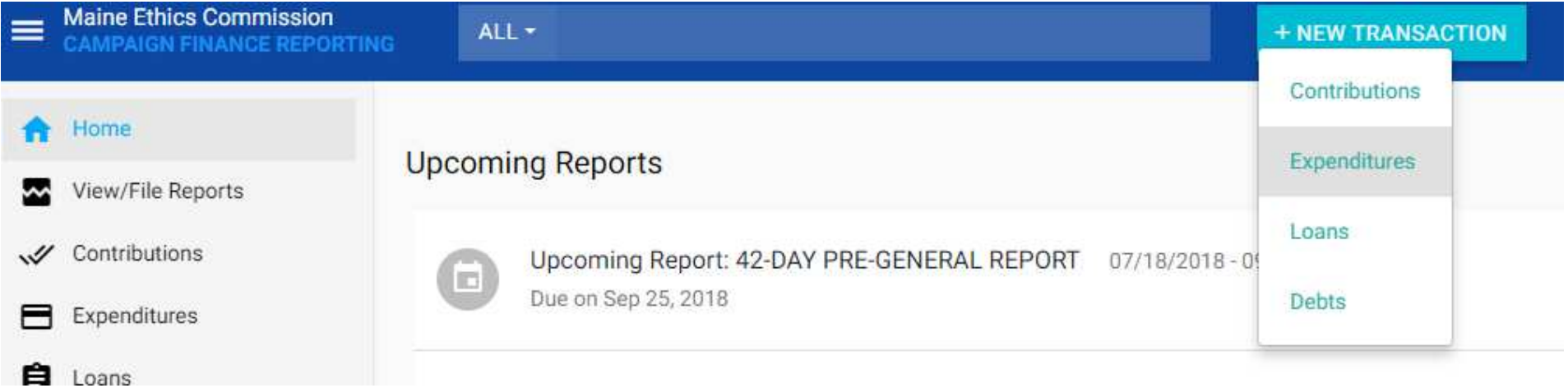

This will bring up a box where you can enter all of your expenditure's information. You are required to enter the election the expenditure is for, the expenditure type and source, the details of the payee, and the date and amount of the expenditure. Anything that is underlined in red must be completed before you can save the expenditure.

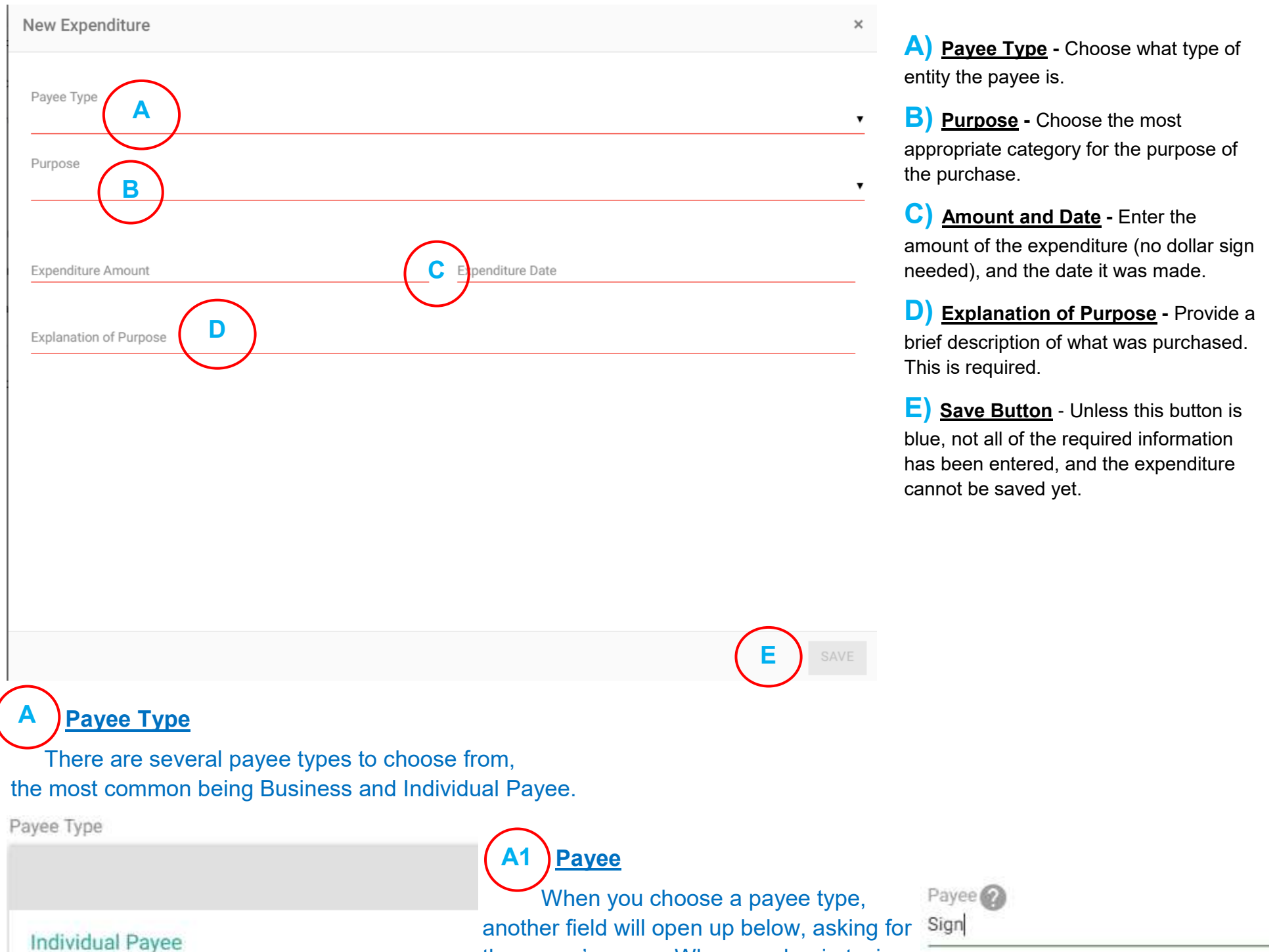

**Business** 

**Political Party Committee** 

**Political Action Committee** 

**Ballot Question Committee** 

Non-profit Organization Payee

the payee's name. When you begin typing the name, previously entered payees that match what you have entered will show up, as well as a "+ Add New Payee" option. Either select the appropriate payee, or choose to add a new one. Choosing to add a new one will open a box in which you can enter all of the payee's information (see image below).

+ Add a New Payee

Signs Bros. 45 Main Street, Augusta, ME, 04330

Remember, the Create button will not work until all required information has been entered. After your choose or create your payee, you can go on entering the rest of the expenditure's information.

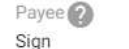

There are multiple expenditure purposes to choose from. Choose the category that works the best for your purchase. If you need help making an appropriate selection, feel free to call the Commission.

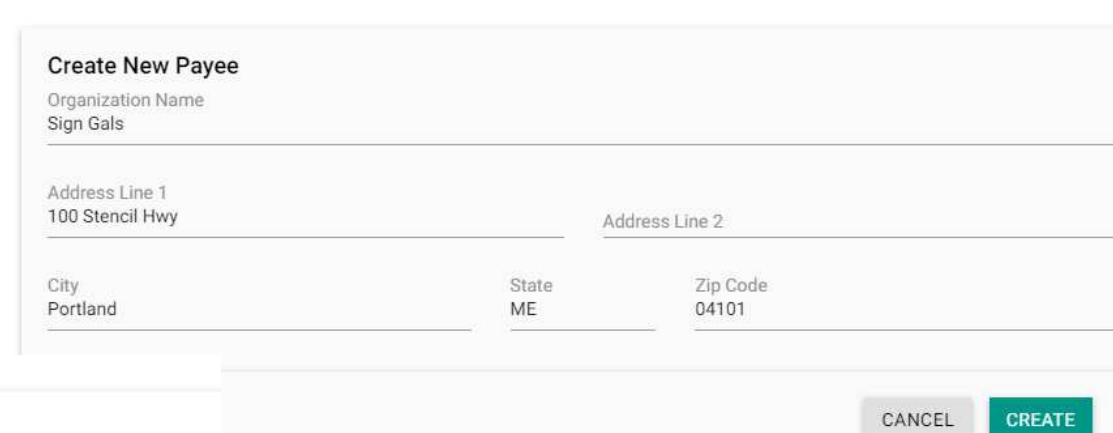

#### Purpose

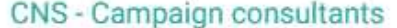

SAL - Campaign workers' salaries and personnel costs

CON - Contribution to other candidate, party, committee

EQP - Equipment (office machines, furniture, cell phones, etc.)

FOD - Food for campaign events, volunteers

FND - Fundraising events

MHS - Mail house (all services purchased)

OFF - Office supplies, phone and internet services, rent and utilities

WEB - Online advertising, website design, maintenance, hosting, etc.

OTH - Other (bank fees, entrance fees, small tools, wood, etc.)

PRO - Other professional services

- PHO Phone banks, automated telephone calls
- POL Polling and survey research
- POS Postage for U.S. Mail and mail box fees
- PRT Print media ads only (newspapers, magazines, etc.)

Once you save your expenditure, you will see a message confirming the expenditure has been successfully entered at the bottom of the screen.

The expenditure has been successfully added.

The box where you add expenditures will revert to being blank, so you can add another expenditure if you need to. If you are done entering expenditures, simply click the X at the top right hand corner of the box.

LIT - Printing and graphics (flyers, signs, palmcards, t-shirts, etc.)

RAD - Radio ads, production costs

TRV - Travel (fuel, mileage, lodging, etc.)

TVN - TV or cable ads, production costs

#### **Purpose B**

## Maine Campaign Finance E-Filing Help: Adding & Managing Expenditures

### *Managing Expenditures:*

**RTING** 

**Maine Ethics Commission** 

View/File Reports

A Home

If you need to change anything expenditure, you can do so ease the expenditure in the search bare the the standard metallicity. page, using the name of the pay - Or go to the Expenditures pag Expenditures tab on the left-side

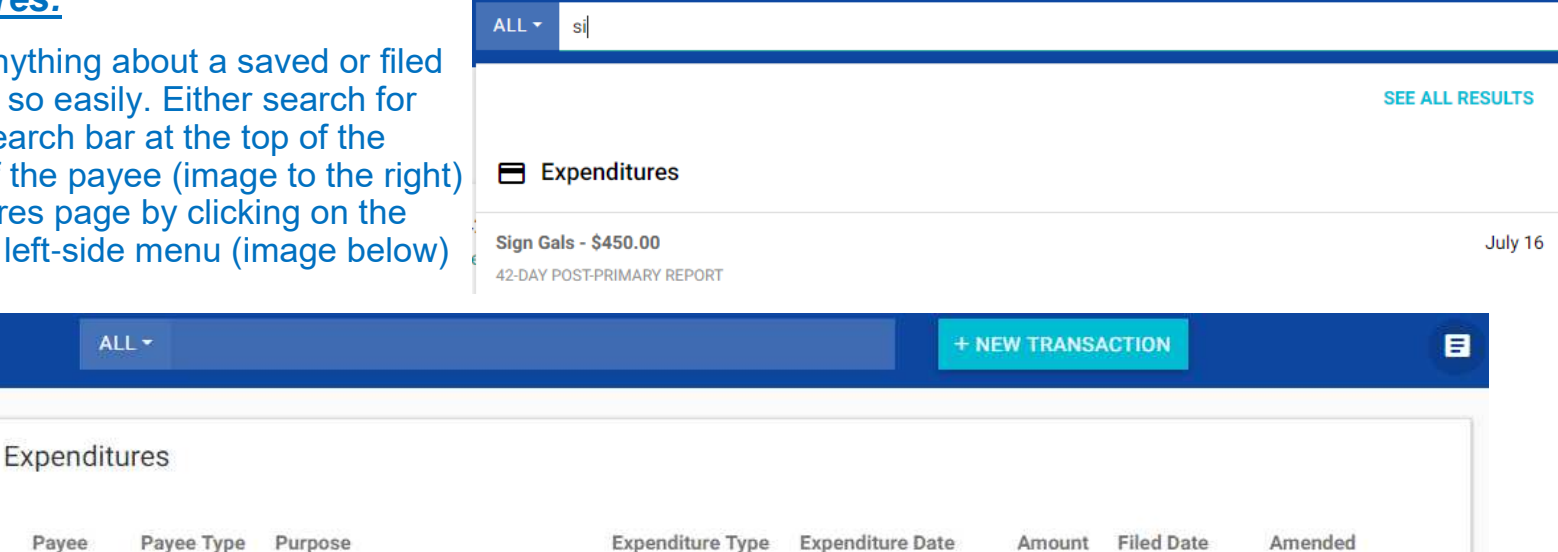

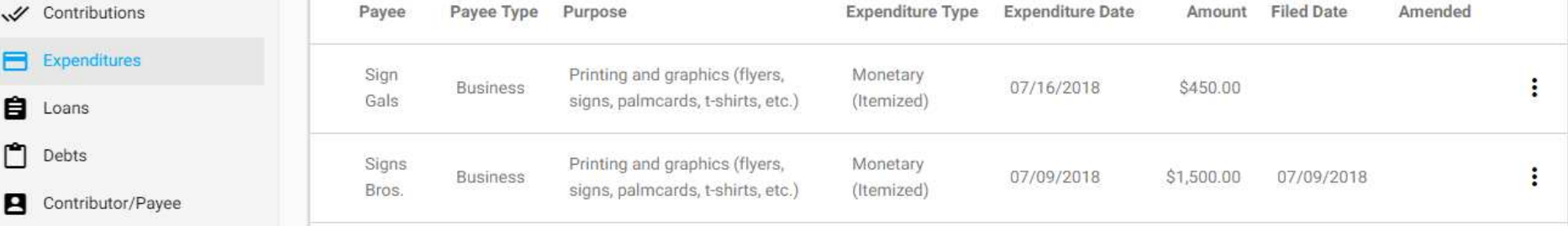

Clicking on the appropriate search result, or clicking the: to the right of the expenditure on the Expenditures page and selecting "Edit" will bring up a box where you can make changes to the expenditure. Click the Actions button in the lower right-hand corner to begin making your changes.

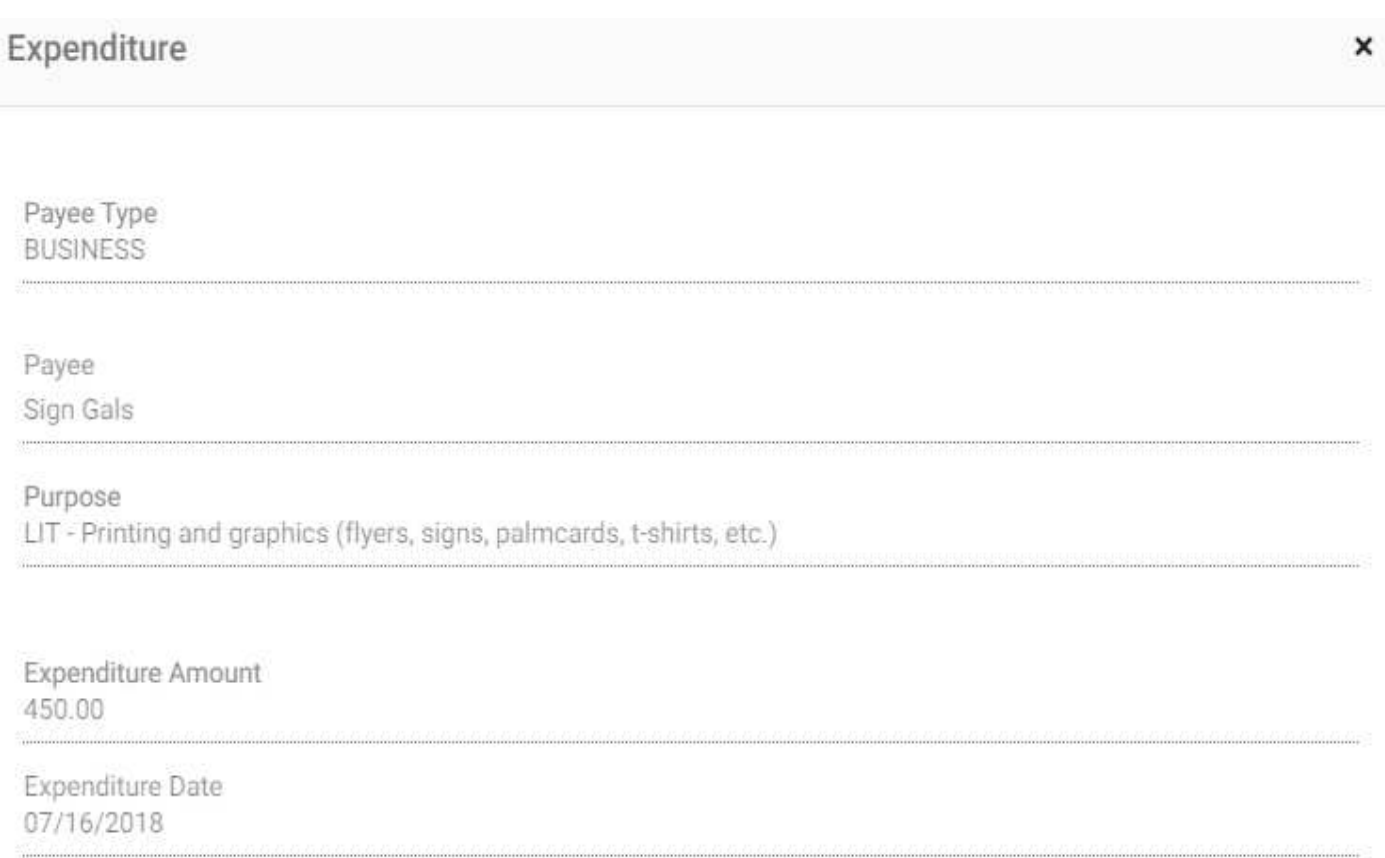

**Explanation of Purpose** Signs

Actions

Edit

Return

Delete

### **Edit & Amend**

to confirm if you want to delete once you select that option. *Managing Payees:*  $ALL$  sign If you need to change anything about a payee, you can do so easily. Either search for the expenditure in the search bar at the top of the page, using the name of the **SEE ALL RESULTS** payee (image to the right) - Or go to the Payee/Payee page by clicking on the Payee/Payee tab on the left-side menu (image below)  $\blacksquare$  Expenditures Sign Gals - \$450.00 July 16 Home ₳ Contributor/Payee 42-DAY POST-PRIMARY REPORT View/File Reports Signs Bros. - \$1,500.00 July 09 Contributor/Payee Name Type Address Employer/Occupation Contributions  $\mathscr{I}$ 42 DAY POST PRIMARY REPORT Expenditures 100 Maine Street ÷ Doe, John Contributor State of Maine/ Attorney/Legal Individual Augusta ME 04330 **E** Loans Contributors/Payees  $\Box$  Debts 45 Main Street ÷. Signs Bros. Payee **Business** Augusta ME 04330 Sign Gals Contributor/Payee F Business t Import Manager 100 Stencil Hwy Sign Gals Business  $\vdots$ Payee Portland ME 04101 Administration \*\* Public Site  $1-3$  of  $3$ Guidance on Reporting

Edit (if the expenditure has not been filed) and Amend (if the expenditure has been filed), allows you to change the payee, date, amount, purpose, and explanation of purpose for the expenditure. If the expenditure has not been filed in a report, you can also change the payee type. If the expenditure has been filed and you need to change the payee type, you will need to delete the expenditure, and add it again.

Clicking on the appropriate search result, or clicking the: to the right of the expenditure on the Expenditures page and selecting "Edit" will bring up a box where you can make changes to the expenditure. Click the Actions button in the lower right-hand corner to begin making your changes. Simply make the changes you need, and click "Update."

### **Return**

If you return an expenditure, either in whole or in part, you need to report that. By clicking "Return" you get fields to input the date and amount of the return, and the reason why you are making the return (which is a required field).

### **Delete**

If an expenditure was entered in error, or it's been filed and you need to change the payee type, you need to delete the

expenditure. You will be asked

Once you have made your changes, follow the steps above for amending an expenditure to make the payee changes take effect. Be sure to click on the "Updated Payee" button to make the expenditure update with payee's corrected information. You can then refile the affected report (see our other help pages for information on refiling and amending reports) so the payee's correct information will appear on the appropriate report.

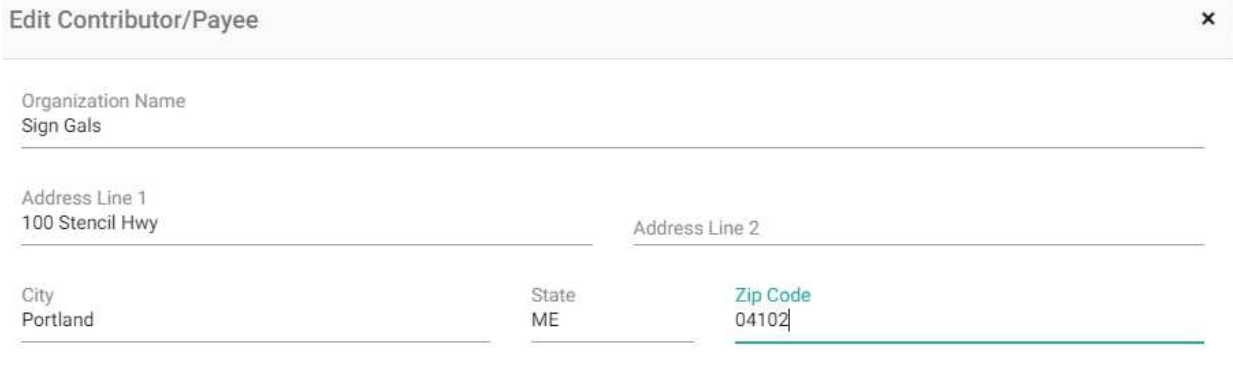

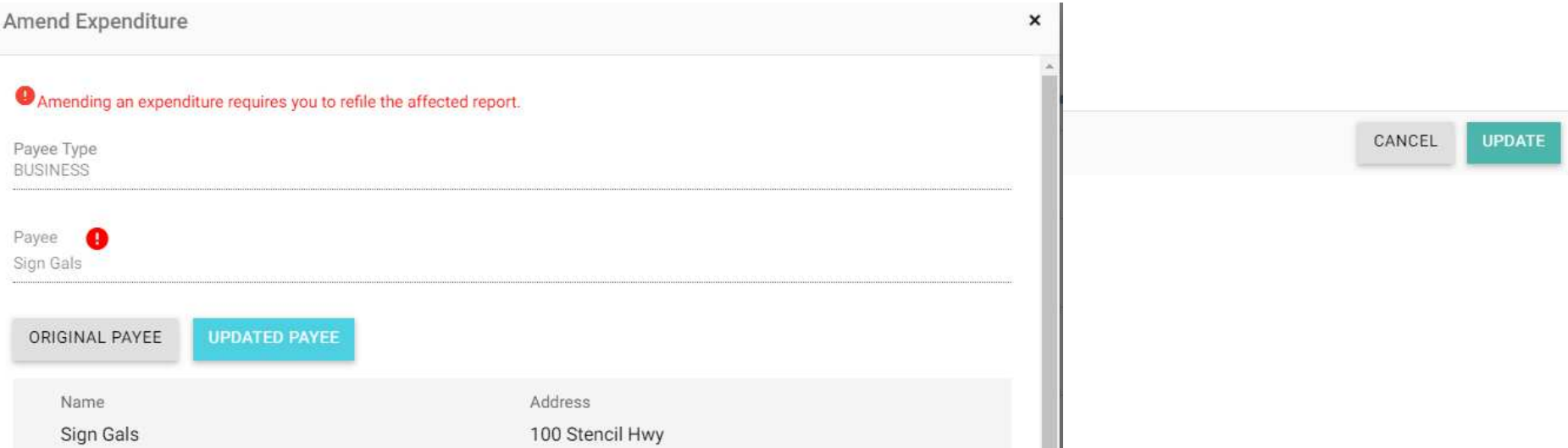

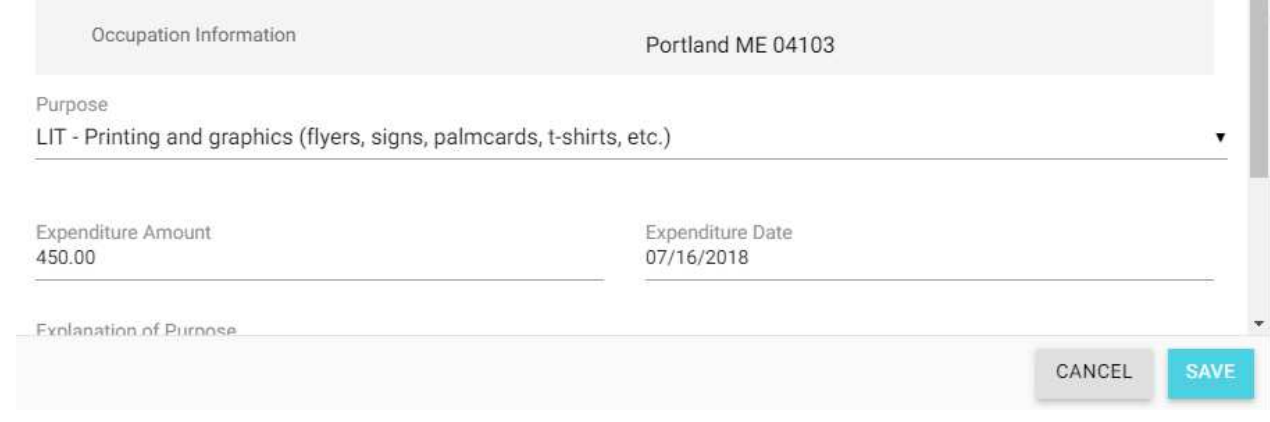